## **VIS100 Operating Manual V1.0**

## **Table of Contents**

### **Chapter 1: Components and Specifications**

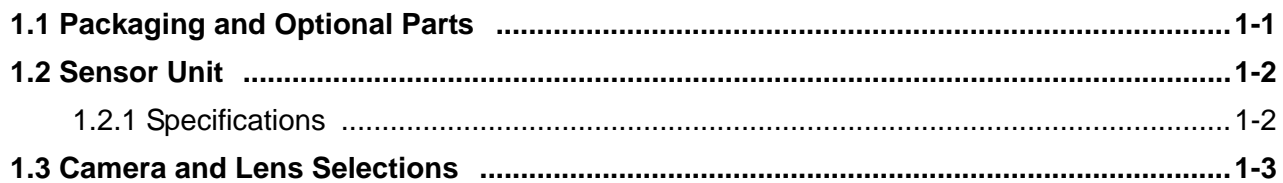

### **Chapter 2: Input and Output Interface**

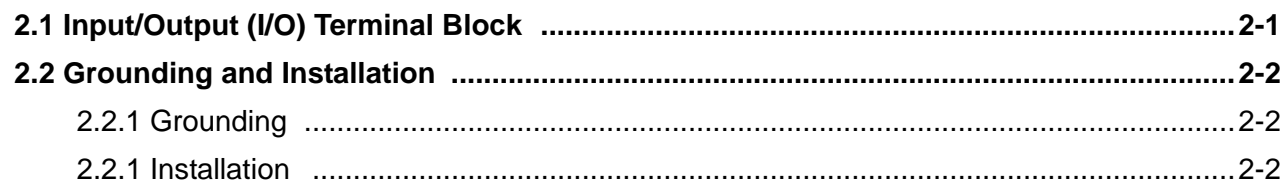

### **Chapter 3: Basic Operation**

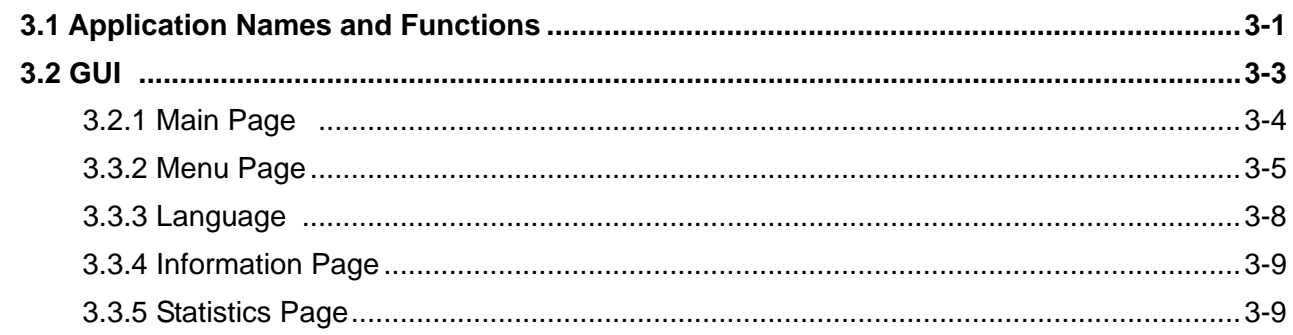

### **Chapter 4: Inspection Setting Process**

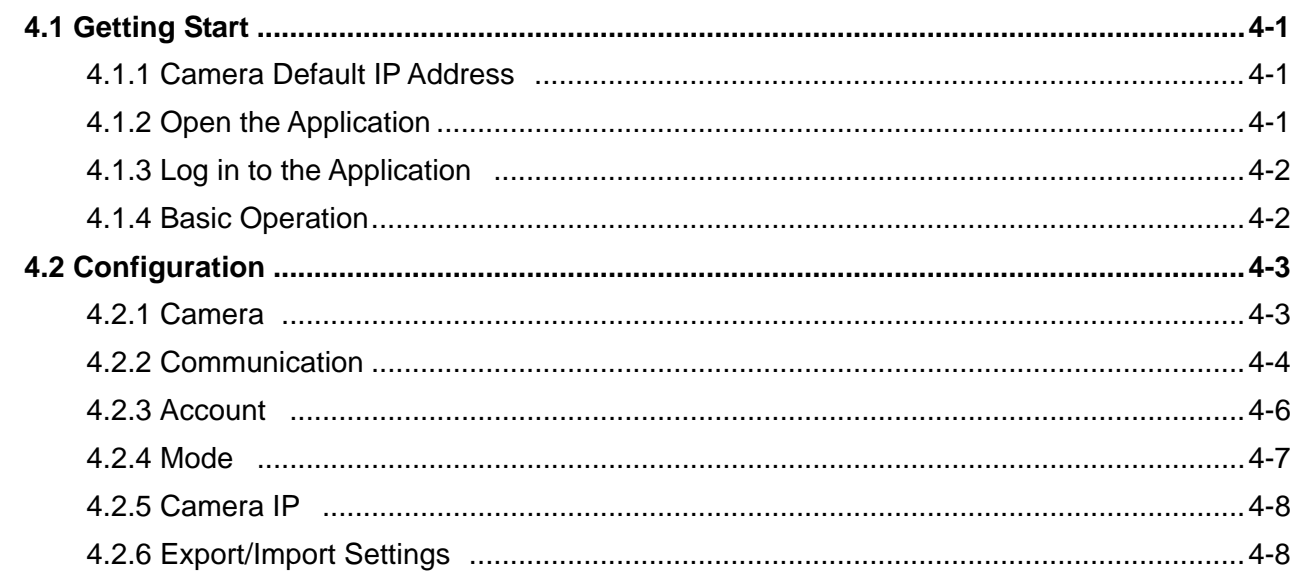

## **Chapter 5: Inspection tools**

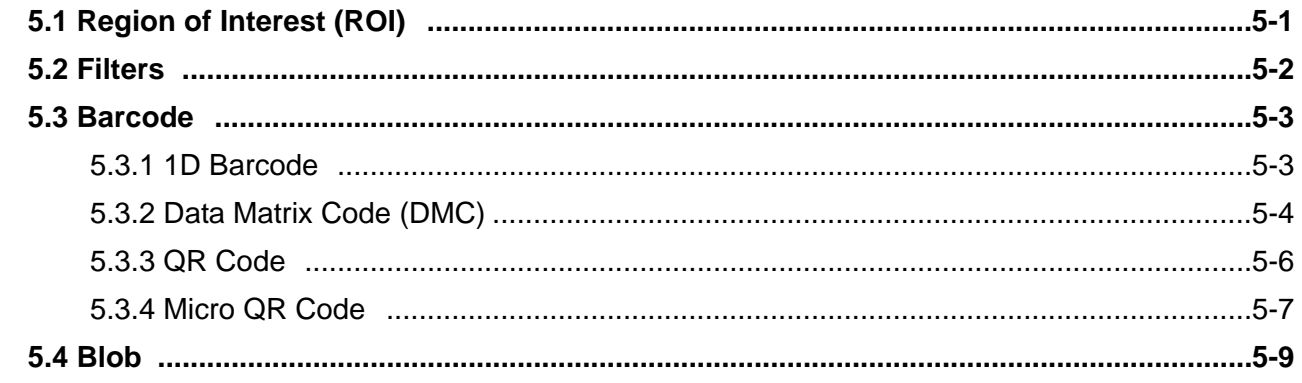

## **Chapter 6: Troubleshooting**

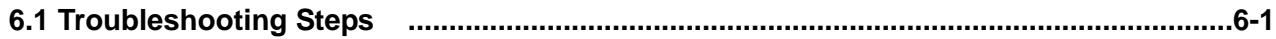

Thank you for your purchase of the high performance Delta Vision Sensor VIS100 from Delta Electronics Inc. This operating manual covers the component description, installation, operation, troubleshooting, peripherals, and maintenance.

To guarantee proper installation and operation of the system, please carefully read this operating manual and safe keep it for future reference.

#### **Precautions**

- 1. Please check the signal connections, for example input voltage and polarity, before powering on to prevent damages due to an incorrect voltage input level.
- 2. Please check that system power is turned off before inspecting the input power source or connecting the wires. Do not touch the terminals or connect the wires while system power is turned on; as this runs the risk of electric shock.
- 3. Please do not disassemble or modify the internal components of the controller.
- 4. Keep away from interference sources such as high voltage and high frequency noise during installation.
- 5. Avoid system operation under the following situations:
	- (a) Excessive dust and corrosive gasses; (b) high temperature, high humidity, and high levels of radiation; (c) shock and impact; (d) exposure to direct sunlight
- 6. Check the ground terminal to the power source for proper connection. Check the terminals for secure connection.
- 7. Only use the blower to remove dust from the camera sensor or lens. Do not blow using the mouth to avoid getting moisture on the components.
- 8. Gently wipe dust off of the lens using a lens cloth to remove attached dirt. Using excessive force or inappropriate materials may scratch the lens.

# **Chapter** *1*

## **Components and Specifications**

## **1.1Packaging and Optional Parts**

A complete vision system requires the following basic components:

- 1) Vision sensor unit and 0.4 m cable
- 2) Lens (optional, first set is included with the 8mm lens)

#### **1.1.1 Unit Packaging**

The following is included:

- 1) 0.3M (640 x 480 pixels) Vision sensor: VIS100-30G12D / VIS100-30GBLD
- 2) 0.4 m TCP/IP cable: VIS-CA04S

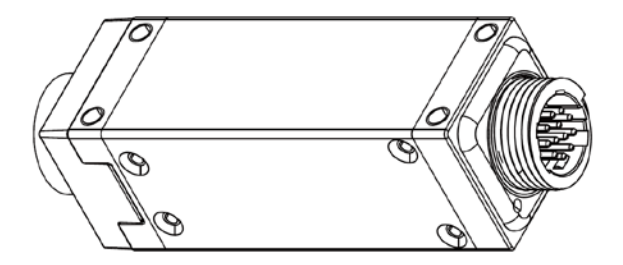

## **1.2 Sensor Unit**

#### **1.2.1 Specifications**

#### **General Specifications**

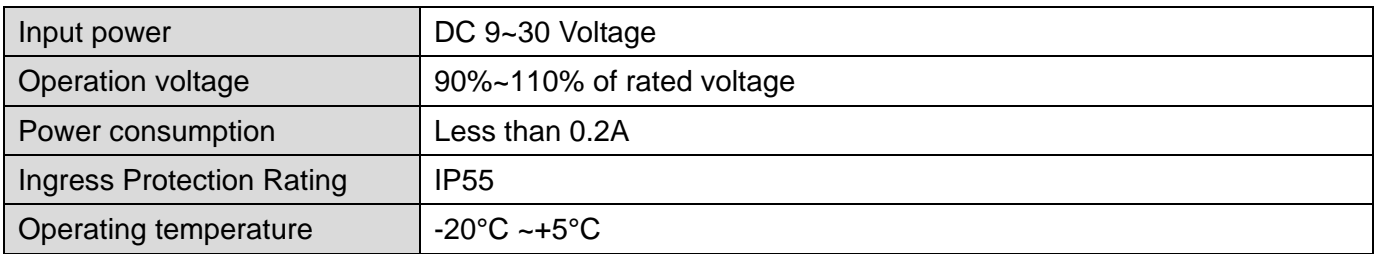

#### **Functional Specifications**

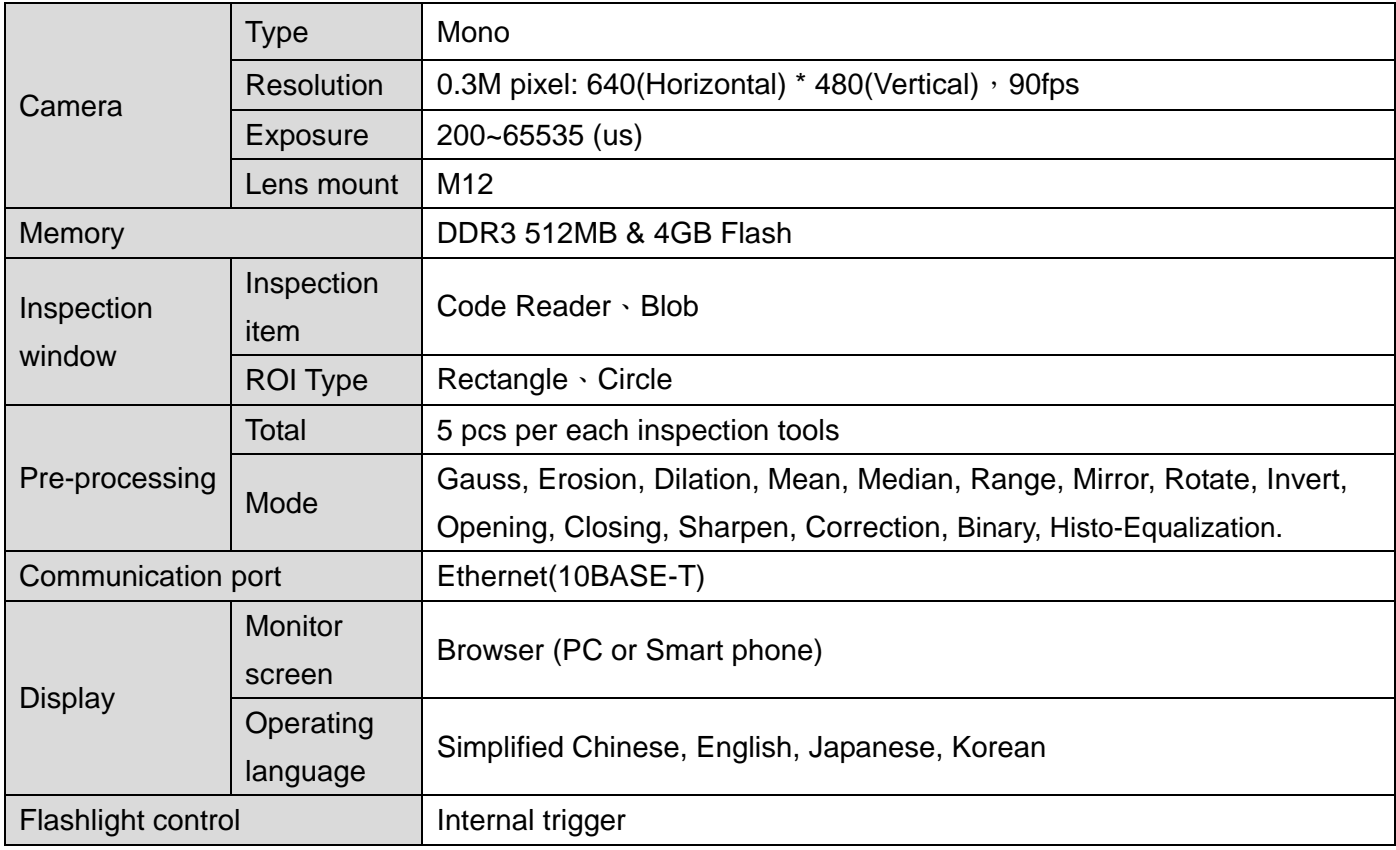

## **1.3 Camera and Lens**

VIS100 Sensor includes 0.3M pixel CMOS sensor, lens is the 8mm (M12, C mount) specification.

Before selecting the lens, please confirm the field of view and working distance between the lens and test object. Refer to the table below for a suitable lens.

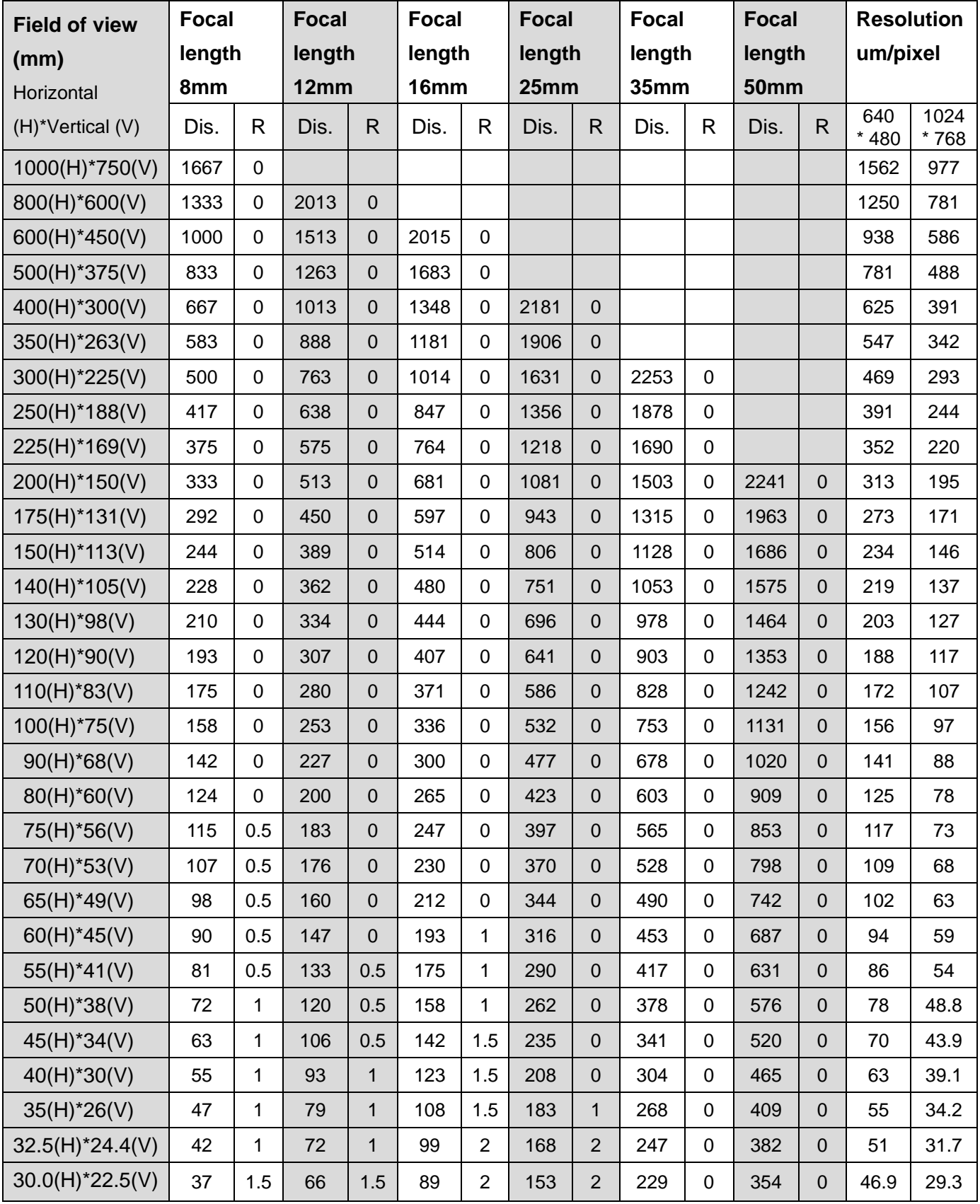

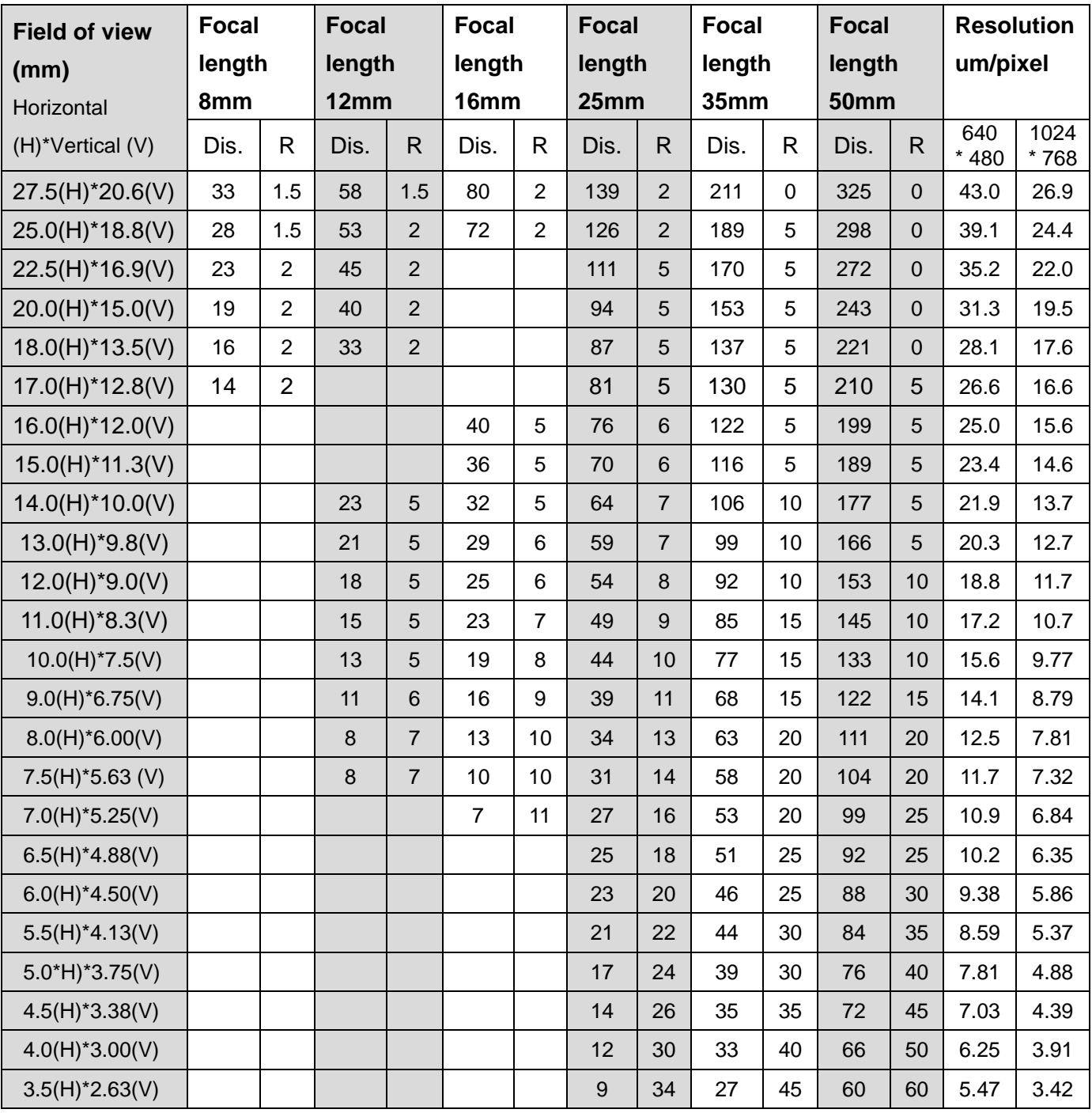

**CONFIDUATE:** Dis. is the working distance and R is the size of the extension circle.

When the depth of field increases, the range of focus also increases. The following conditions will affect the depth of field.

- $\triangleright$  The longer the extension ring, the shallower the depth of field will be; thus the depth of field will increase when the shorter extension ring is used.
- $\triangleright$  Longer working distance results in a deeper depth of field.
- $\triangleright$  Smaller aperture results in a deeper depth of field.
- $\triangleright$  Shorter focal distance of the lens results in a deeper depth of field.

# **Chapter** *2*

## **Input and Output Interface**

VIS100 input and output interfaces include the following:

- 1) I/O
- 2) Ethernet

The pins and wiring connections are defined and detailed below.

## **2.1 Input / Output (I/O) Terminal Block**

#### **Wiring the Sensor:**

Connect and secure the I/O Cable to the I/O Cable connector located on the bottom of the Vision Sensor. The following table lists the I/O Cable signal connections.

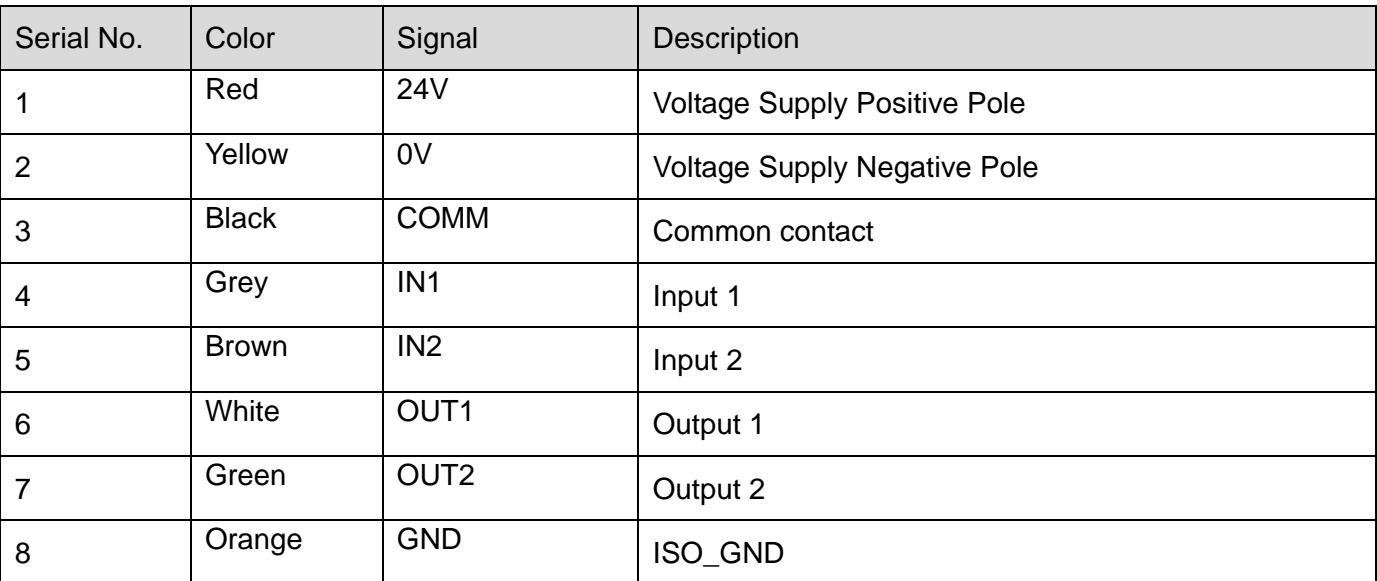

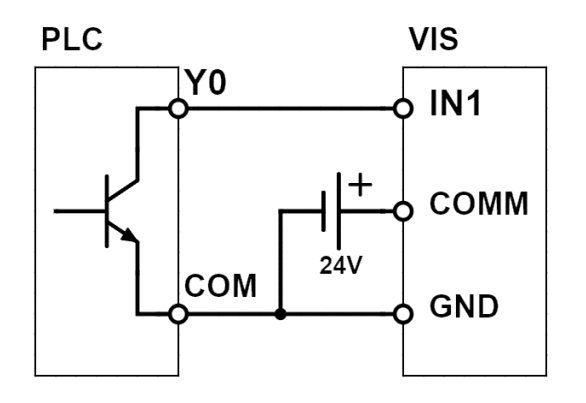

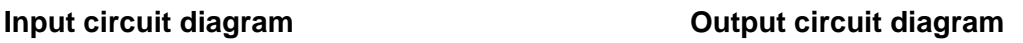

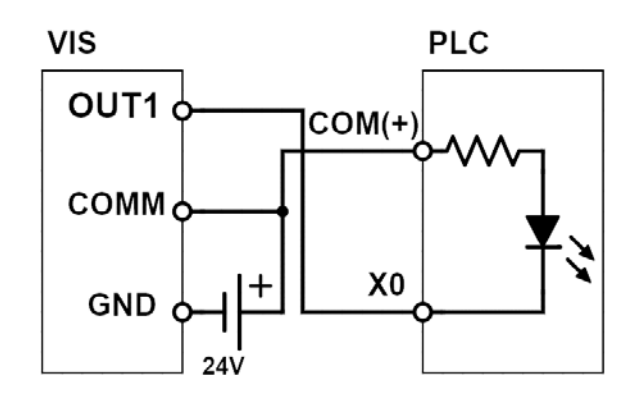

## **2.2 Grounding and Installation**

#### **2.2.1 Grounding**

- **Precautions**
- $\triangleright$  Do not connect or disconnect the wires while system is powered on.
- $\triangleright$  The grounding wire should be at minimum length using the regulated wire gauge. The grounding resistance must be under 100Ω.
- $\triangleright$  Please ground the grounding terminal using the third method. Do not directly connect to other power devices.

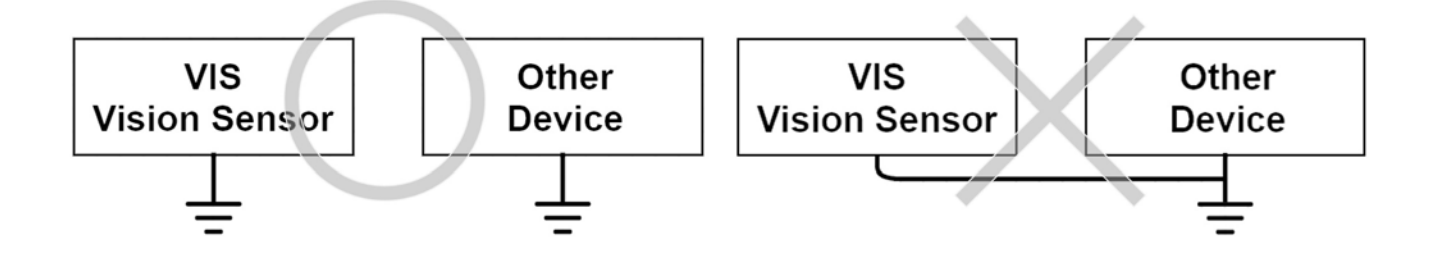

#### **2.2.2 Installation**

Please reserve at least 50mm above and 30mm left/right of the controller for proper ventilation. Excessive operating temperature due to insufficient cooling will damage the sensor.

# **Chapter** *3*

## **Basic Operation**

## **3.1 Application Names and Functions**

You can remotely setup and configure your 1D/2D reader or Absence/Presence Checker on your PC or mobile device via Wi-Fi using the web browser. This allows you to see the inspection process in real-times and adjust the parameters anywhere in your factory.

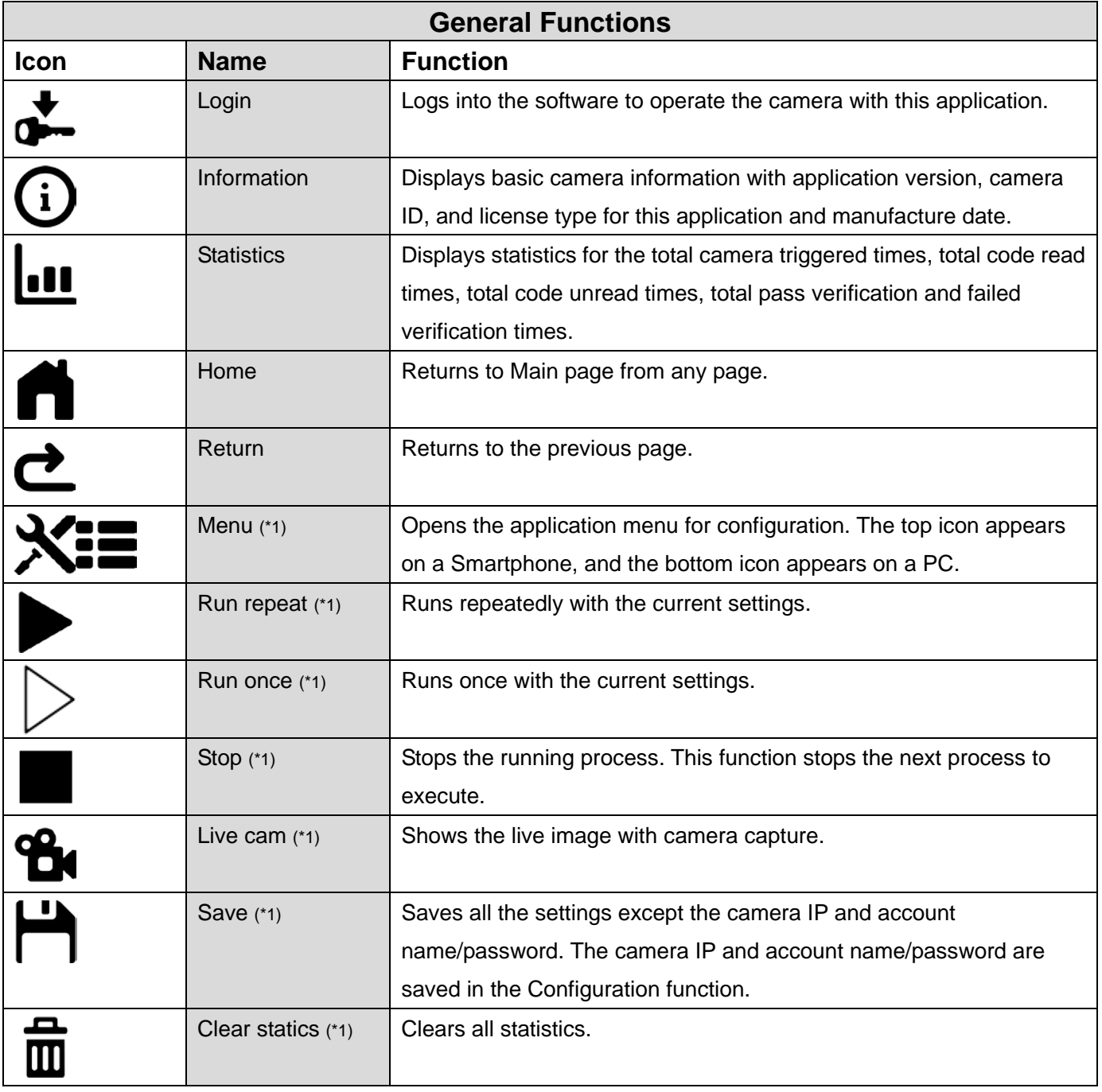

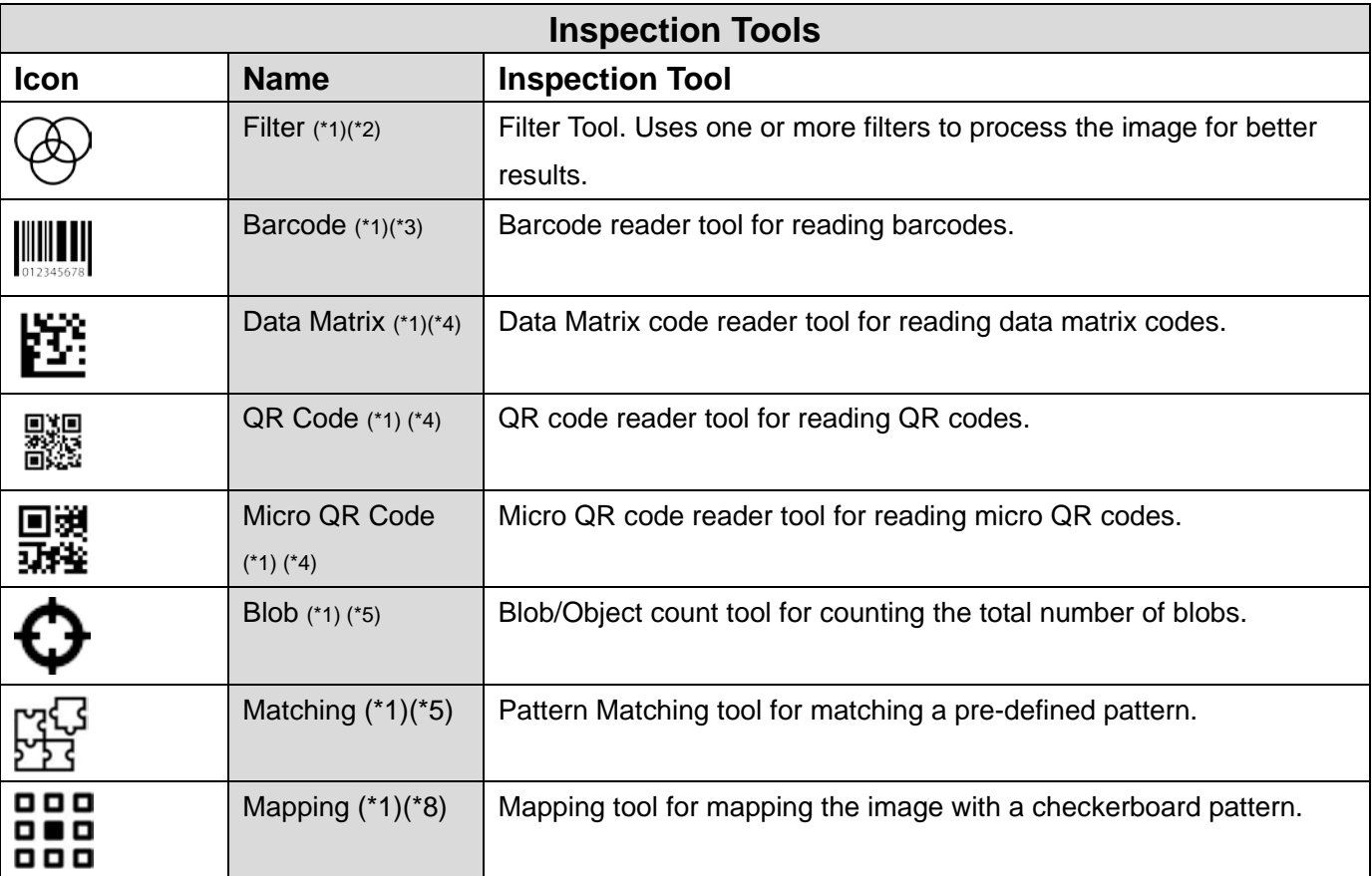

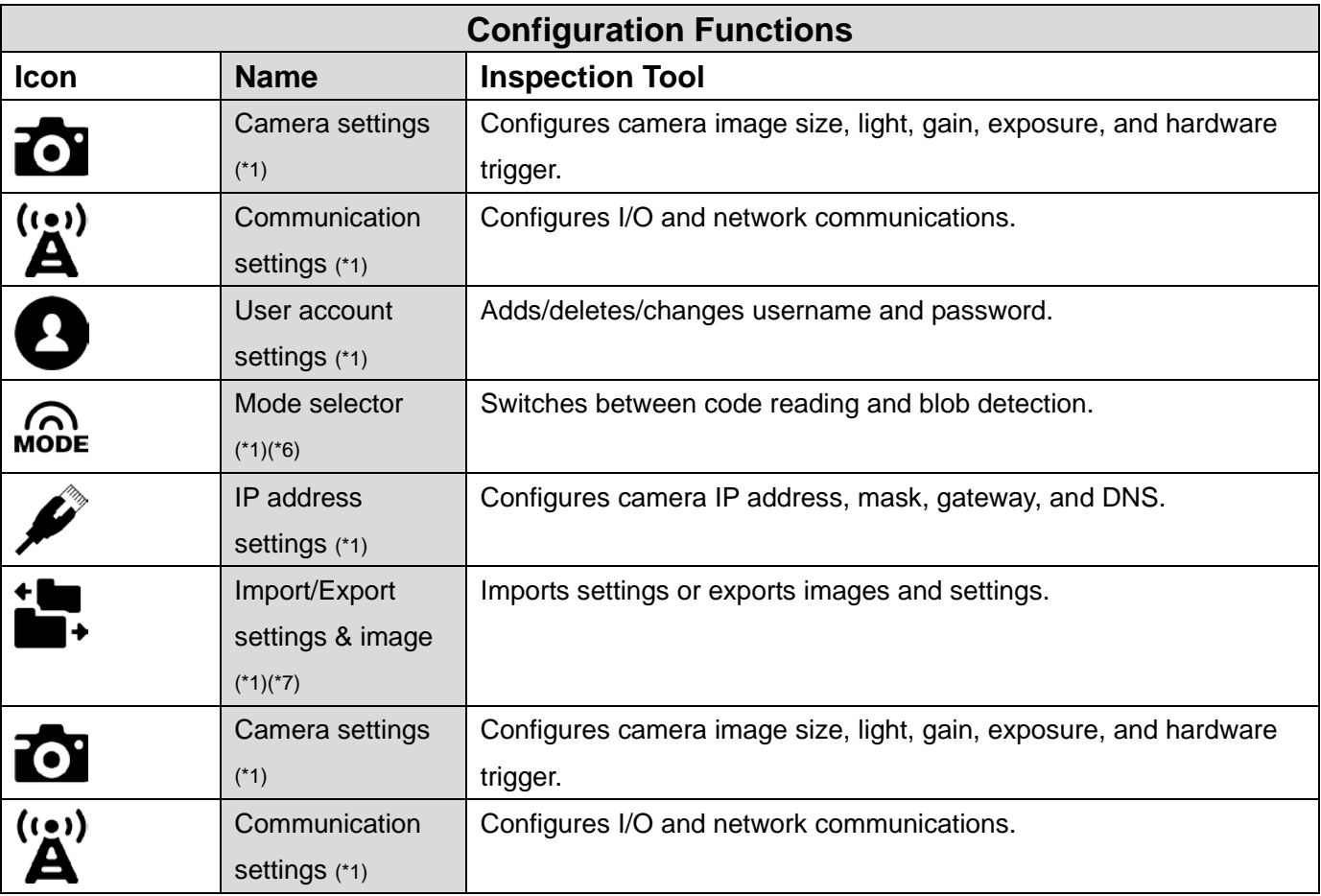

- *(\*1) You must log in to operate.*
- *(\*2) You need a license for this function.*
- *(\*3) You need a Complete license or 1D license or 1D/2D license for this function.*
- *(\*4) You need a Complete license or 2D license or 1D/2D license for this function.*
- *(\*5) You need a Complete license or Absence/presence license for this function.*
- *(\*6) The mode appears according to your license.*
- *(\*7) Export settings are available for PC browsers which support HTML5 API BLOB.*
- *(\*8) You need a Complete license or Alignment license for this function.*

### **3.2 GUI**

Both Smartphones and PCs show the application Main page after you enter the camera IP address in the browser. You can view only basic information (Statistics, Camera Information and Main page information) without logging in.

- The following lists the differences in the user interface between the Smartphone and the PC Main pages.
- **Smartphone**: Menu and Statistics appear on two separate pages.

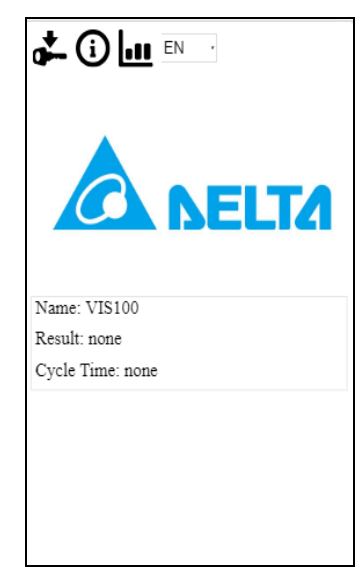

 **PC**: The user interface has three appearances depending on the browser window width. Window width below 1000 px shows only part of the page and hides both Menu and Statistics. Window width between 1000 px and 1300 px shows the Menu on the left side. Window width larger than 1300 px shows the Menu on the left and Statistics on the right of the window.

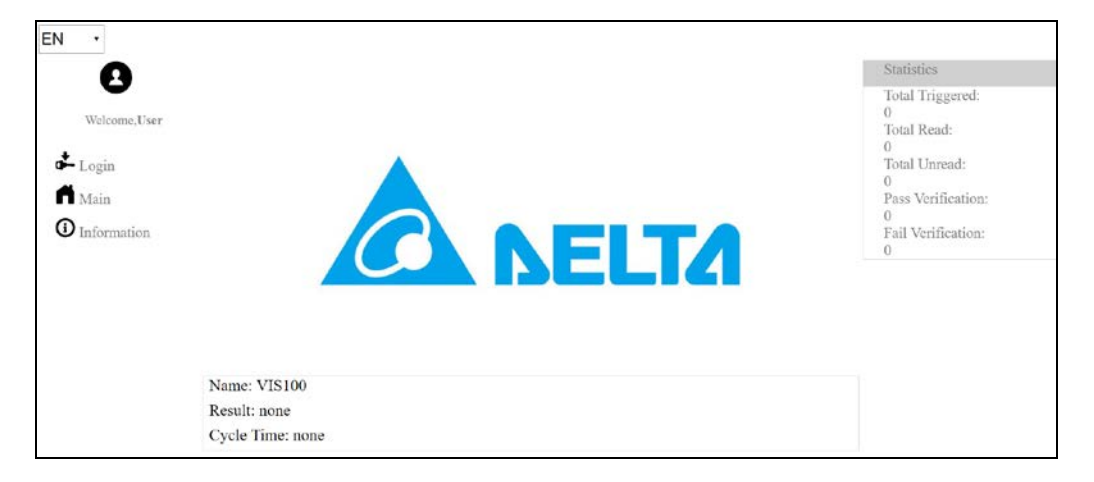

#### **3.2.1 Main Page**

The information showing under the "Delta" logo in the Main Page

- **Name** : Name of the camera (set in Camera Setting)
- **Result**: Result of the inspection
- **Cycle Time**: Time from after an image is captured to the end of the process

#### **3.2.2 Menu Page**

After you log in with username and password, the menu or menu button will show on.

#### **PC**

1) The menu is on the left side of the screen when the browser is in full screen width

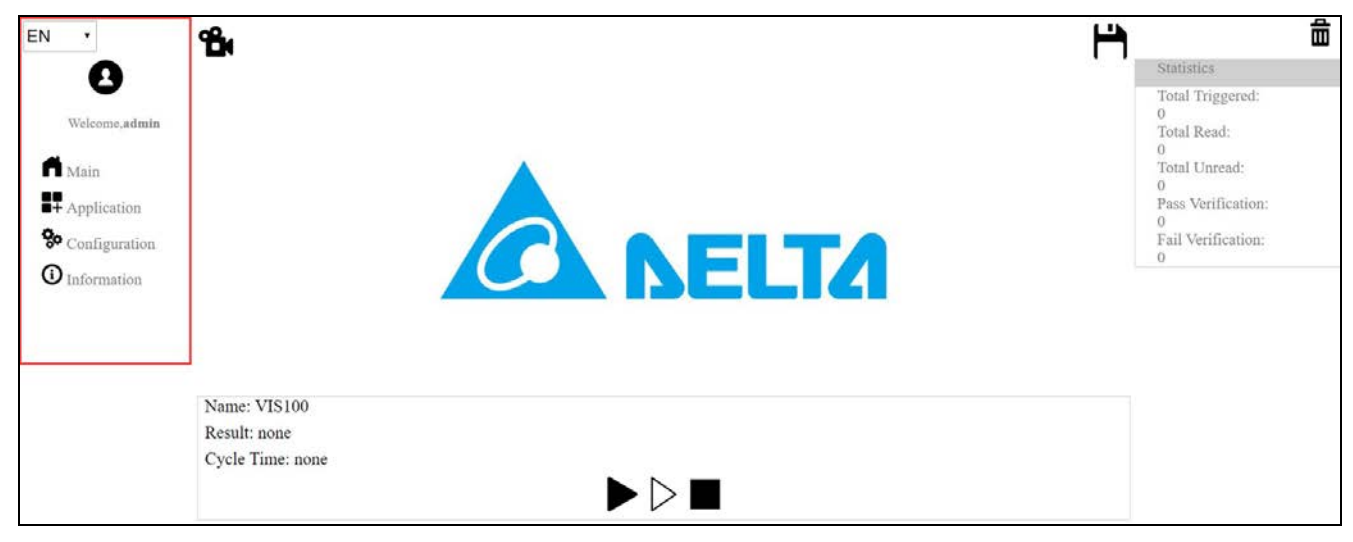

2) The menu contains inspection tools that you can use in the process according to your license. To activate a tool, select the check box next to the tool (check barcode as shown).

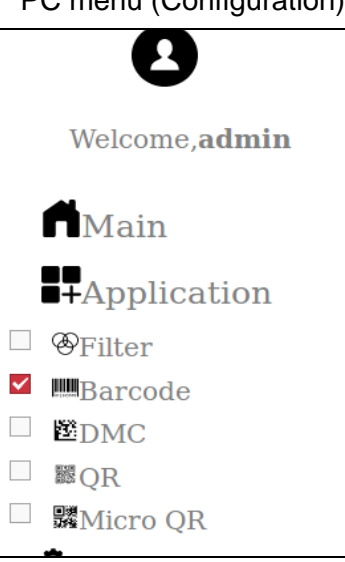

PC menu (Configuration)

3) The Configuration page contains all the camera settings.

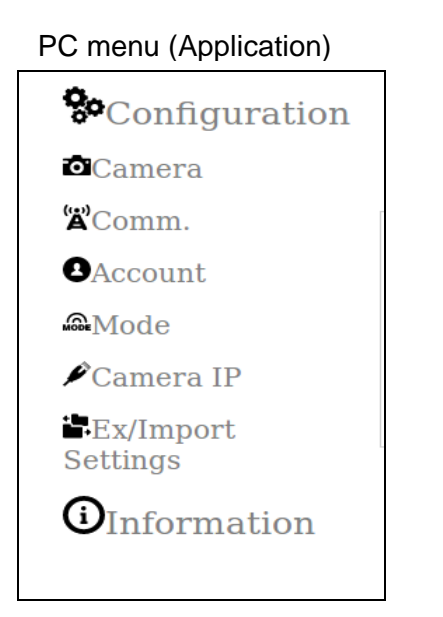

#### **Smartphone**

1) To access the menu, tap the top left button (left figure) on the screen, and the menu (right figure) wikk be shown.

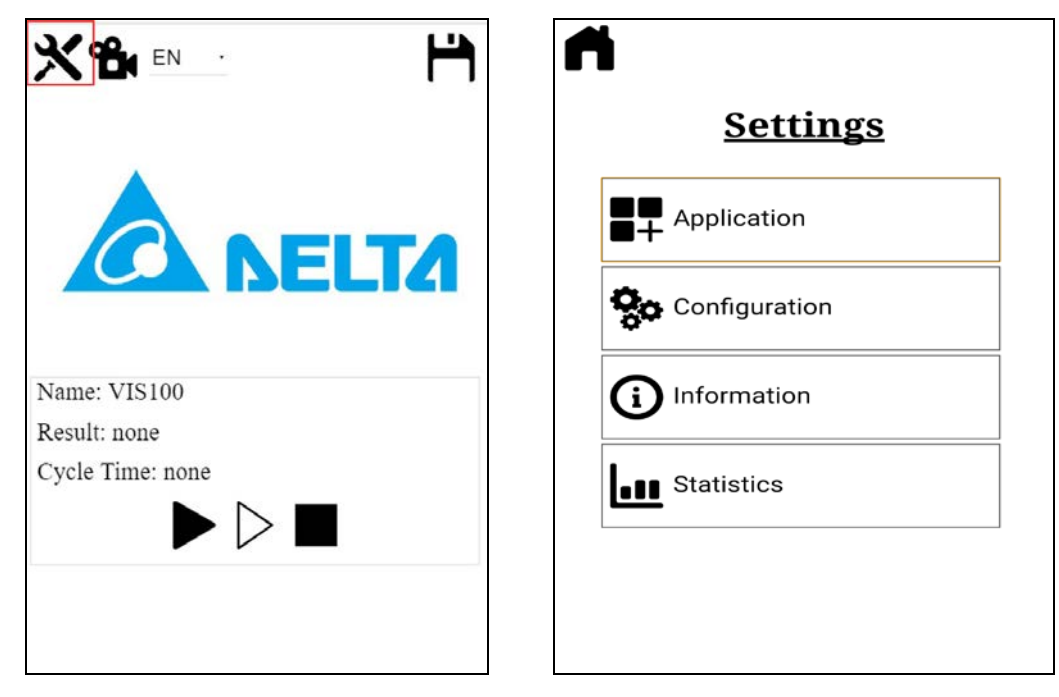

2) The Application menu contains the inspection tools that you can use to process an image according to your license. To activate an application, select the check box next to the tool (check barcode as shown).

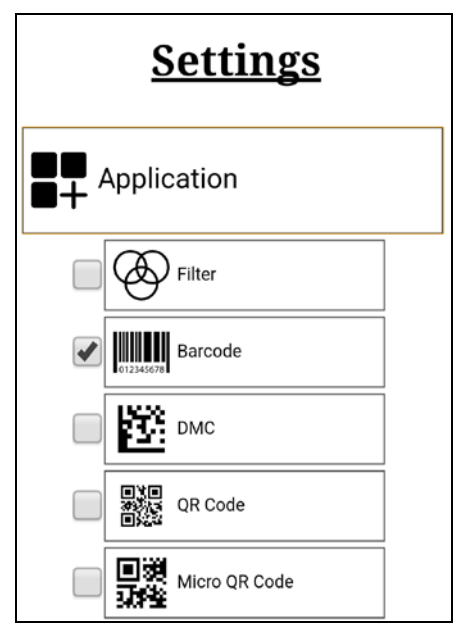

3) The Configuration page contains all the camera settings.

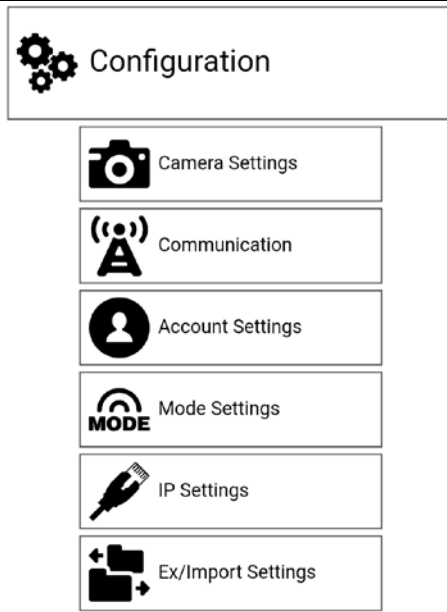

#### **3.2.3 Language**

The application supports four languages: Simplified Chinese, English, Japanese, Korean.

**PC**: You change the language by clicking the Language button at the top left of the menu page

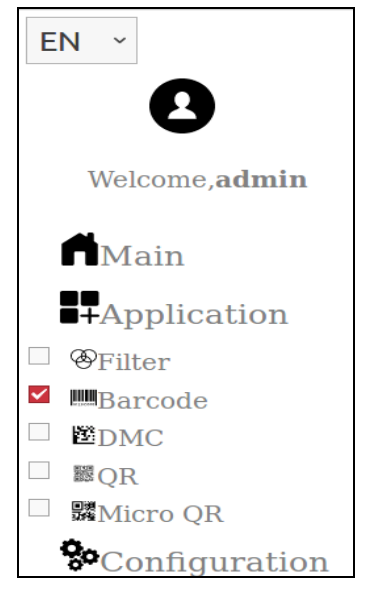

**Smartphone:** You can change the language by tapping the Language button in the Main page.

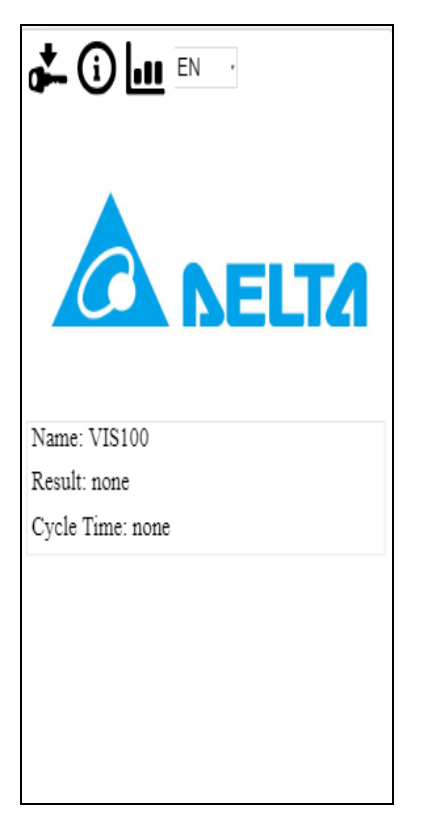

#### **3.2.4 Information Page**

The Information page contains the following basic information.

- 1) **Version:** Application version.
- 2) **ID**: Camera identification number.
- 3) **License:** Application license type.
- 4) **Date:** Manufacture date (DD/MM/YYYY format).

#### Information Version: 1.3 ID: 45010053454d3034479023797f73ae00 License: COMPLETE Date: 28/04/2017

#### **3.2.5 Statistics Page**

The Statistics page contains the following information.

- 1) **Total Triggered:** Total number of times the camera is triggered.
- 2) **Total Read:** Total number of times the code is read successfully.
- 3) **Total Unread:** Total number of times the code isn't read successfully.
- 4) **Pass Verification:** Total number of times for passed verification.
- 5) **Fail Verification:** Total number of times for failed verification.
	-
- 6)  $\Box$  : Resets all statistics to zero.

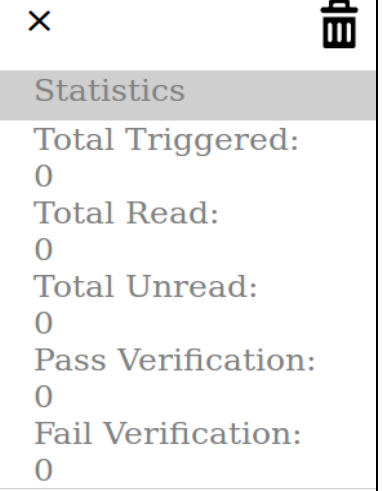

# **Chapter** *4*

## **Inspection Setting Process**

## **4.1 Getting Start**

#### **4.1.1 Camera Default IP Address**

The following table lists the default camera IP address (for camera from Inspiraz Technology).

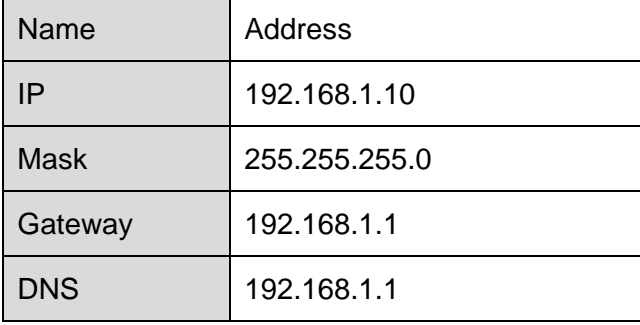

#### **4.1.2 Open the Application**

You must use a web browser to open this application. Google Chrome is the recommended browser. Open the web browser and enter the camera IP address to open the application.

**(Recommend version:Chrome v.58、Firefox v.51 above)**

#### **4.1.3 Log in to the Application**

You must log in to change the camera settings.

- 1) Open the application on your Smartphone's or PC's web browser.
- 2) Click  $\bullet$  to open the login page.

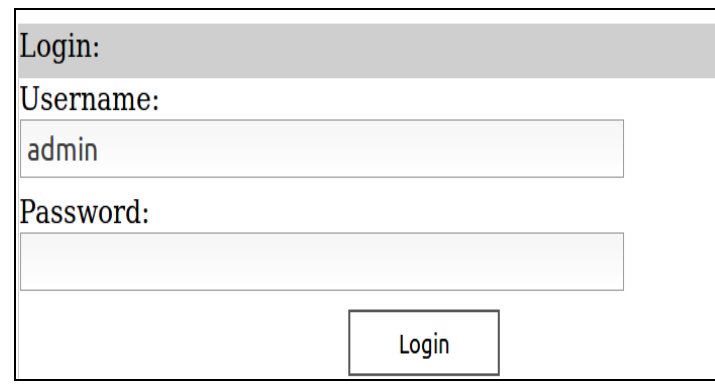

- 3) Enter the Username and Password.
- 4) Click **Login**.

**Default Username: admin; Default Password: admin**

#### **4.1.4 Basic Operation**

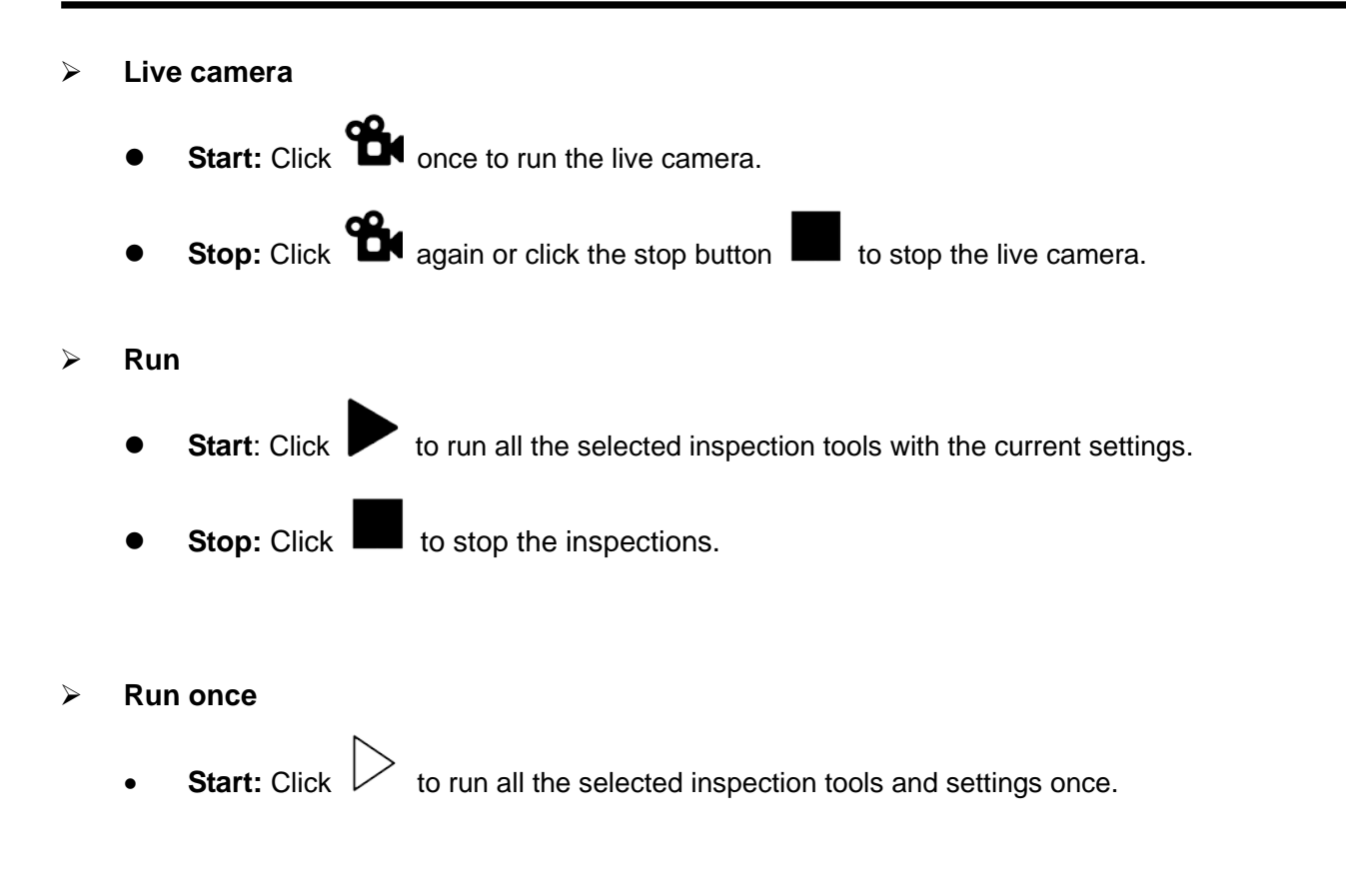

#### **Apply changed settings**

**Start:** Click to stop all inspections, then click either  $\triangleright$  (run once) or (run) to view the

result with the changed settings.

## **4.2 Configuration**

#### **4.2.1 Camera**

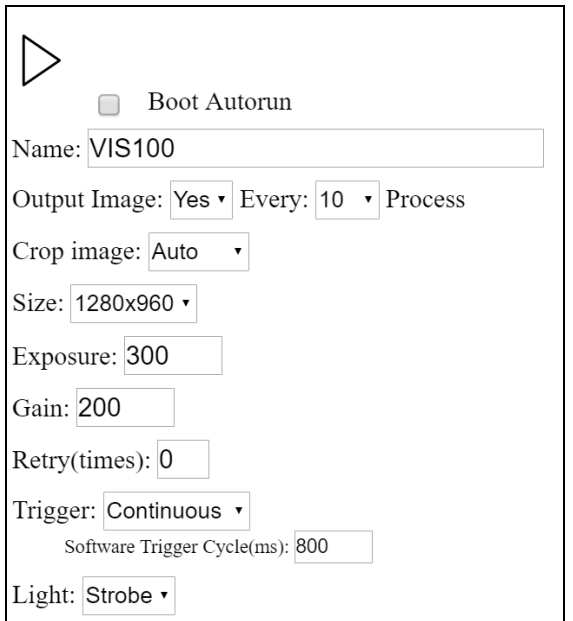

- **Boot Autorun:** Uses the current saved settings to run the camera after rebooting.
- **Output Image**: Outputs the processed image after you open the browser and enter the camera IP.
- **Crop Image**: Auto-crops the image using fixed size (Auto) or a custom size (Manual). **Auto**: Fixes the size of the image.

**Manual**: Enter the image width, height and offset.

- **Size**: Resolution of image, adjust the field of view size. (1280x960, 752x480, 376x240, 188x120)
- **Exposure**: Sets camera sensor exposure time (us).
- **Gain**: Sets camera sensor gain.
- **Retry: Times of retry after failed.**

**Trigger**: Sets the camera trigger, communication trigger will descript in 4.2.2.

**Hardware**: Shows the trigger timeout, delay and signal edge.

**Continuous**: Sets the cycle time for continuous internal trigger.

**Light**: Sets the camera light (depends on the camera model).

#### **4.2.2 Communication**

There are three types of communication.

- 1) I/O: Only two output terminals available.
- 2) UDP
- 3) TCP/IP

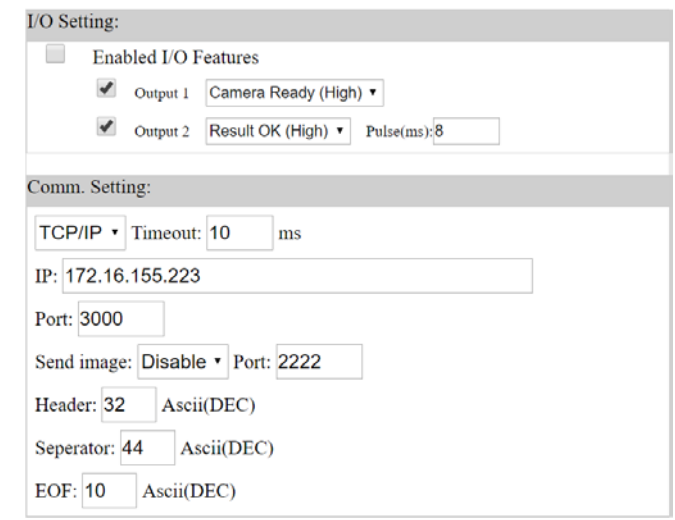

#### **The Communication settings are separated into two parts.**

- **1) I/O Setting**
	- **Enabled I/O Features**: Enable the selected **Outputs 2-5**.
	- **Output Camera Ready**: Signal to I/O when camera is ready.
	- **Output Camera Busy**: Signal to I/O when camera is processing.
	- **Result(P/F):** This is usually based on the tests in the inspection tools, such as the Blob **Count content** or the Barcode **Code content**.

**OK:** Signal to I/O when condition passes.

**NG**: Signal to I/O when condition failed.

#### **2) Comm. Setting**

- **Disable:** Disable communication over the network.
- **UDP**: Use the UDP client to the send result data .(no error checking)

**IP**: Destination UDP server IP address.

**Port**: Destination UDP server port number.

**Send header:** Send special header (for example<br/>code>) before sending the result

**Header (ASCII)**: Setting the Header word. (DEC)

**Separator (ASCII):** Setting the Separator word. (DEC)

**EOF (ASCII)**: Setting the Separator word. (DEC)

**TCP/IP:** Use the TCP client to send the result data, support to trigger the camera.

**IP**: Destination TCP server IP address.

Port: Destination TCP server port number (port 4000 for the comm. trigger).

Please use TCP Client mode in the third party software to connect the camera(VIS as TCP Server), then send the following string to trigger camera:

- **Run**: Run#003
- **Run once**: Once#003
- **Stop**: Stop#003

**Send Image**: Send the captured image (BMP) over TCP.

- **Always**: Always send the image.
- **OK**: Send the image when the result is OK.
- **NG**: Send the image when the result is NG.
- **Disable**: Disable sending images.

**Header (ASCII)**: Setting the Header word. (DEC)

- **Separator (ASCII)**: Setting the Separator word. (DEC)
- **EOF (ASCII)**: Setting the EOF word. (DEC)

#### **4.2.3 Account**

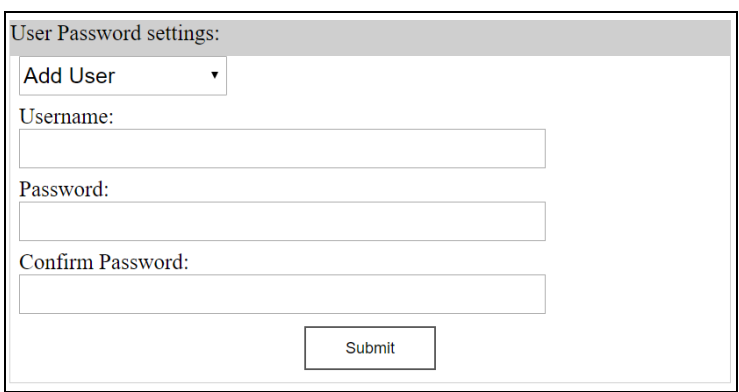

- **User**: Select **Add User** to add a new user.
	- **Username:** Enter the new username.
	- **Password:** Enter the new user password.
	- **Confirm Password**: Enter the password again to confirm.

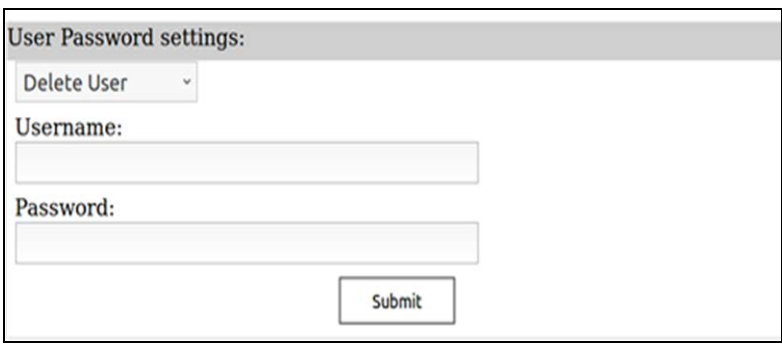

- **Delete User**: Select **Delete User** to delete a user. Note that you cannot delete the current logged in user.
	- **Username**: Enter the username to delete.
	- **Password**: Enter the user password to delete.

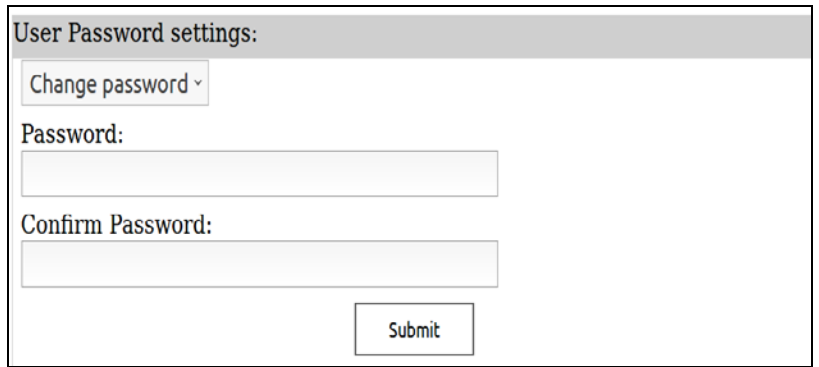

- **Change Password**: Select **Change Password** to change the current user password.
	- **Password**: Enter the new user password for the current user.
	- **Confirm Password**: Enter the password again to confirm.

#### **4.2.4 Mode**

The VIS100 application can operate in either Code Reader or Blob mode. Use **Mode Selection** to switch between the 2d code reader and the blob detector function according to your license. If your license is for 1D/2D, then there is no Blob option. If the license is for Absent/Present, then there is no Code Reader option.

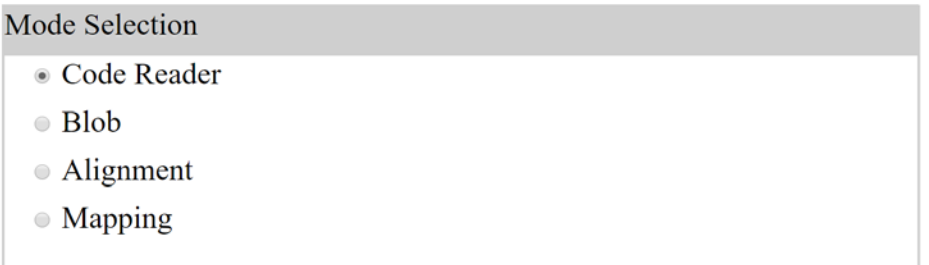

#### **4.2.5 Camera IP**

Enter the camera's IP address, mask address, gateway address and DNS address.

- **IP**: Camera IP address
- **MASK**: Subnet mask address
- **Gateway:** Default gateway address
- **DNS**: Dynamic name server address
- **MAC:** Device MAC address

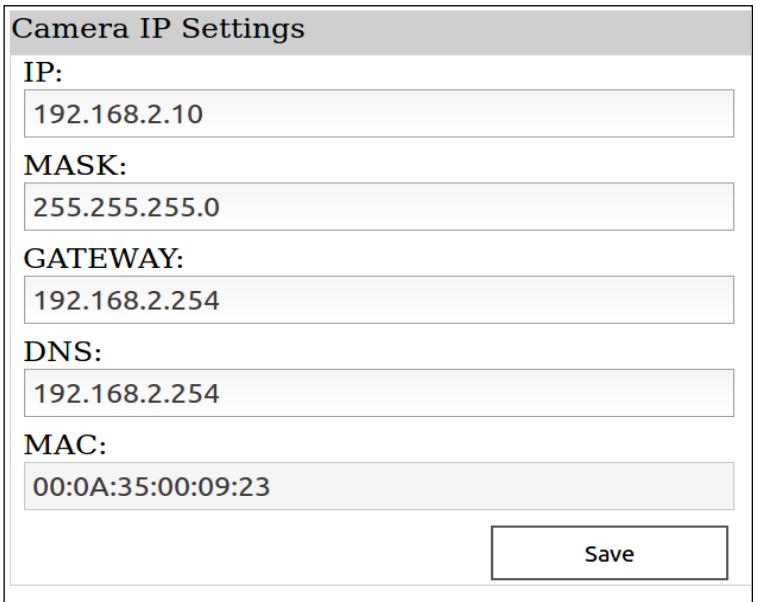

#### **4.2.6 Export/Import Settings**

Set the export settings, import settings, and export image settings.

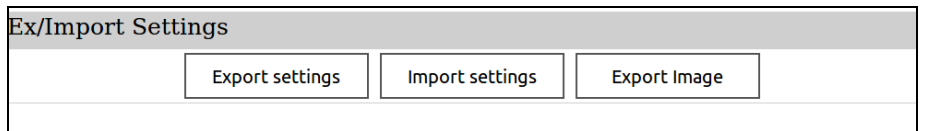

- **Export settings**: Click to set the export settings. This only appears on PCs with browsers that support HTML5 BLOB API.
- **Import settings:** Click to set the import settings.
- **Export Image:** Click to set the setting when capturing a new image and exporting it through the web browser.

# **Chapter** *5*

## **Inspection tools**

## **5.1 Region of Interest (ROI)**

You can set one ROI in every inspection tool (such as Barcode) to optimize tool performance. Each inspection tool has 3 types of ROIs

- 1) **Complete:** Uses the whole image for the process.
- 2) **Rectangle:** Defines a rectangle ROI that you can rotate and resize

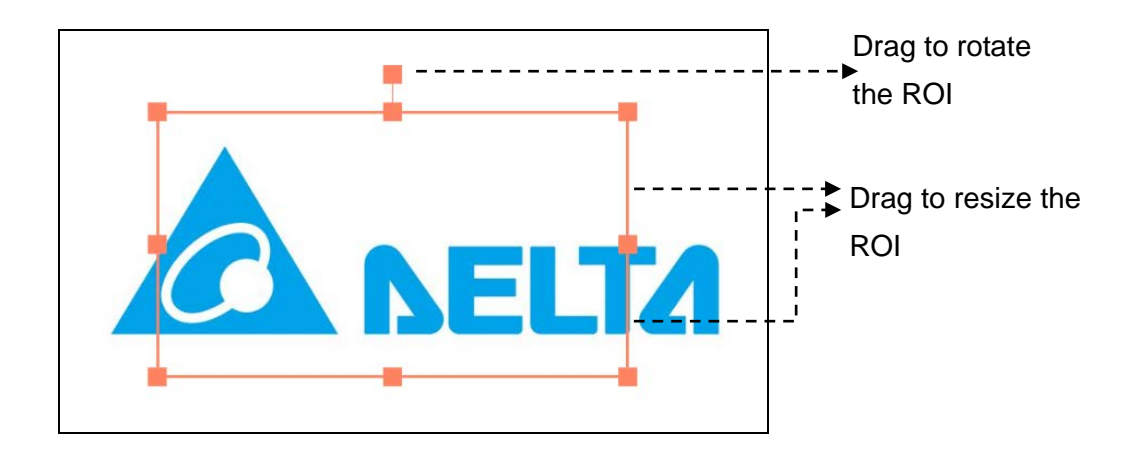

3) **Circle:** Defines a circle ROI that you can rotate and resize

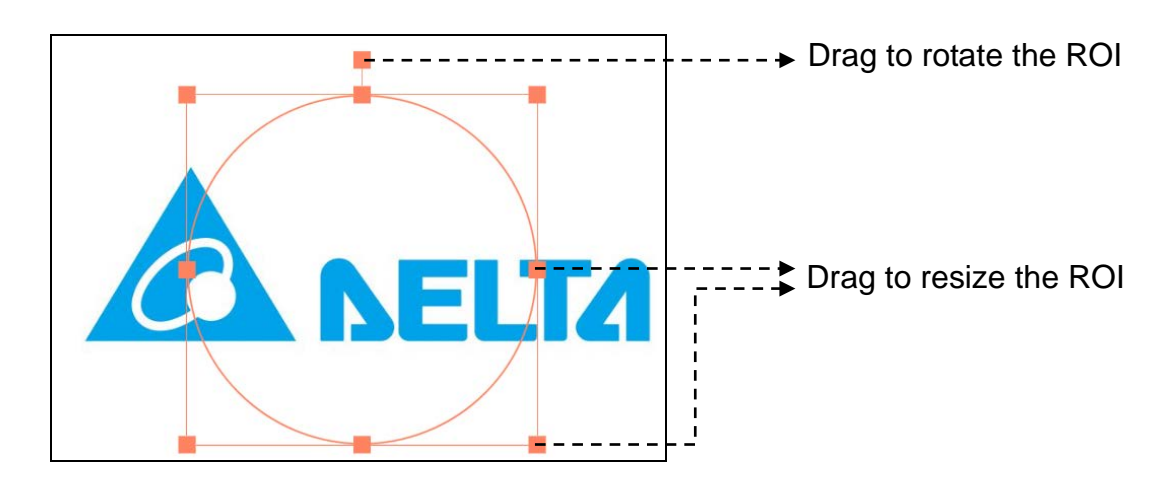

 **Reset ROI**: In **ROI**, select **Complete ROI** to clear the ROI. You can then select **Circle** or **Rectangle** for the new ROI.

## **5.2 Filters**

You can use up to five different filter combinations in a single ROI, and there are fifteen different filter types.

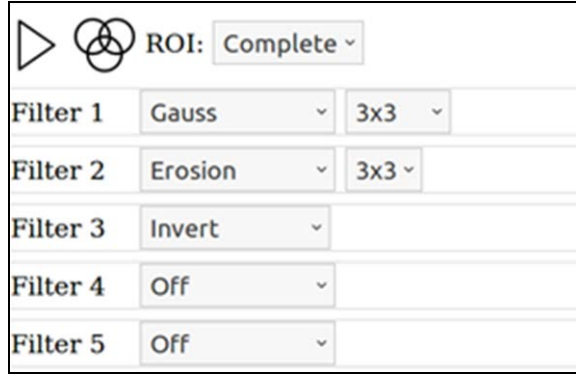

- **Gauss**: Smoothes the image using the discrete Gaussian function. The smoothing effect increases with increasing filter size.
- **Erosion**: Erodes a region of an image or the complete image where its boundary is smoothed and also reduced.
- **Dilation**: Dilates a region of an image or the complete image where its boundary is smoothed and also enlarged.
- **Mean**: Smoothes the image by averaging and uses a linear smoothing with the grey value of the source image.
- **Median**: Computes a median filter with various square or circular masks.
- **Range: Highlights and outlines contour edges.**
- **Mirror**: Mirrors an image across its horizontal or vertical axis.
- **Rotate**: Rotates an image by a defined angle.
- **Invert**: Inverts the gray scale values of an image.
- **Opening**: Applies a gray value opening to the input image with the structuring element of shape.
- **Closing**: Applies a gray value closing to the input image with the structuring element of shape.
- **Sharpen**: Enhances the contrast in the image by emphasizing high frequency areas of the image edges and corners, resulting sharper images appearance.
- **Correction**: To compensation non-uniform illumination or non-uniform camera sensitivity.
- **Binary**: Binaries the image with the selected threshold value (selected threshold value will be replaced by 0 whereas the remaining will be replaced by 255).
- **Histo-Equalization**: Contrast adjustment of the image histogram.

## **5.3 Barcode**

Note that you must set the Mode selection to Code Reader mode. The VIS100 application can operate in either Code Reader or Blob mode.

**Reference** Please refer to Section 4.2.4 for the details of the Mode Settings.

#### **5.3.1 1D Barcode**

Use the Barcode function to read and decode barcodes. You can improve the reading speed by reducing the search area (using an ROI) and through other settings

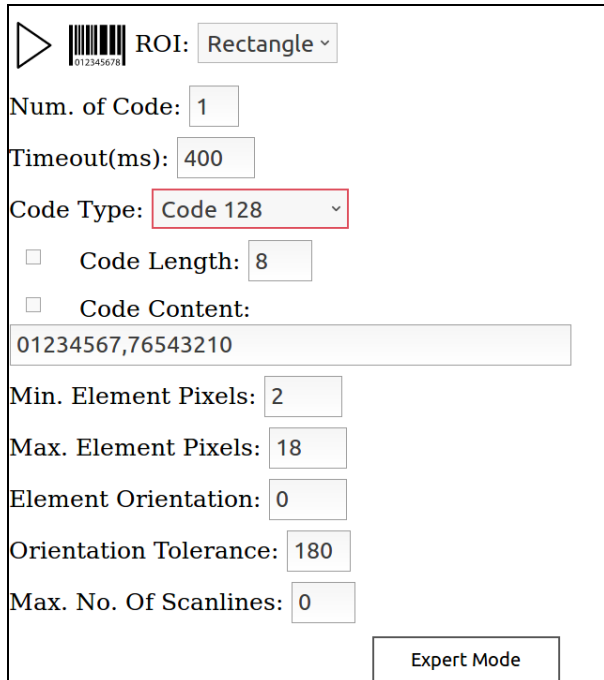

- **Number of code**: Defines the maximum number of codes available in the image.
- **Timeout (ms)**: Defines the timeout on this function to ignore the current decoding process and continue with the remaining commands in the inspection process.
- Code Type: Defines the barcode type for reading and decoding.
	- 2/5 Industrial
	- 2/5 Interleaved
	- Code 39
	- Code 93
	- Code 128
	- EAN 8
	- EAN 13
	- Pharma Code
- **Code Length**: Select this check box to check the length of the decoded barcode. The result is OK if the code length matches, NG if the code length does not match.
- **Code Content**: Select this check box to compare the decoded barcode with a defined reference. For multiple code content, add a "," delimiter between two different results (for example "01234567,7654321"). The result is OK if the code matches, NG if the code does not match.

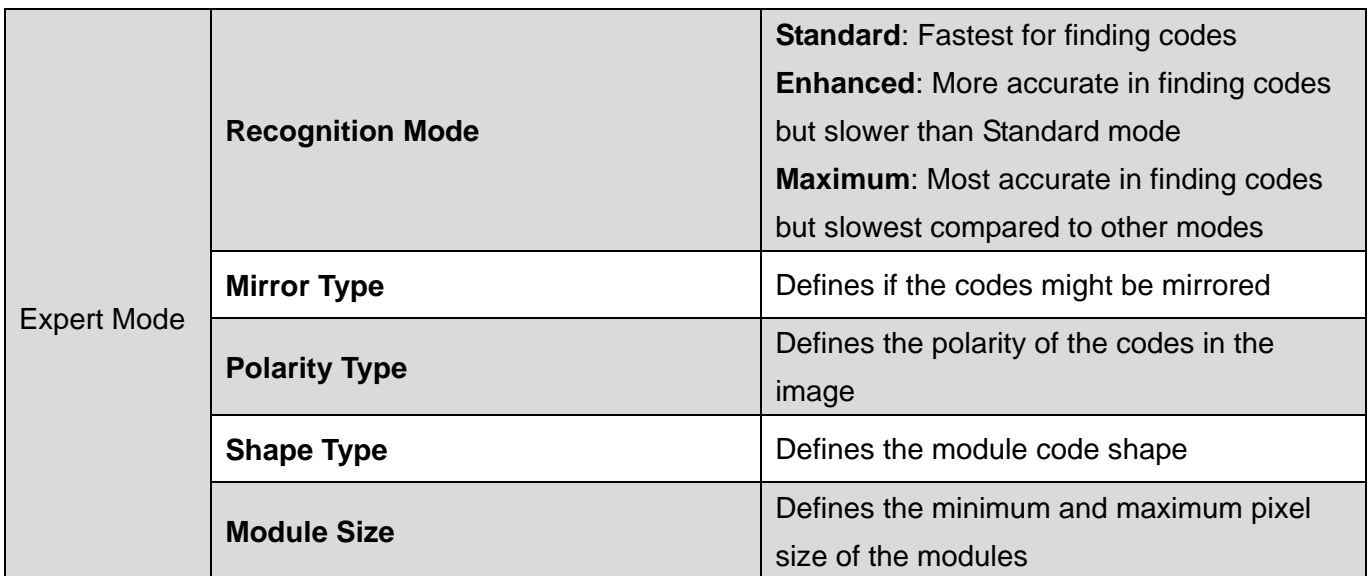

**Default Setting:** Restore all parameter to default.

#### **5.3.2 Data Matrix Code (DMC)**

Use the DMC function to read and decode 2D Data Matrix codes. You can improve the reading speed by reducing the search area (using an ROI) and through other settings

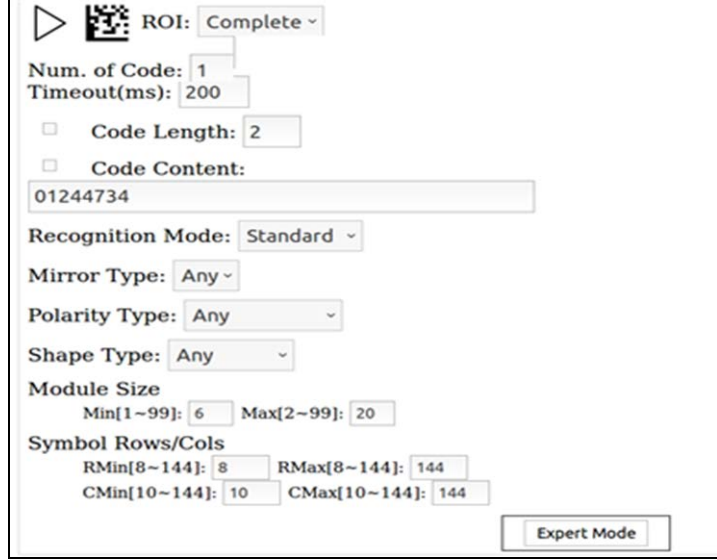

**Number of code**: Defines the maximum number of codes available in the image.

- **Timeout (ms)**: Defines the timeout on this function to ignore the current decoding process and continue with the remaining commands in the inspection process.
- Code Length: Select this check box to check the length of the decoded barcode. The result is OK if the code length matches, NG if the code length does not match.
- Code Quality: Select this check box to check the quality of the decoded barcode. The result is OK if the code quality matches the selected standard, NG if the code quality does not match the standard.
- **Code Content**: Select this check box to compare the decoded barcode with a defined reference. For multiple code content, add a "," delimiter between two different results (for example, "01234567,7654321"). The result is OK if the code matches, NG if the code does not match.

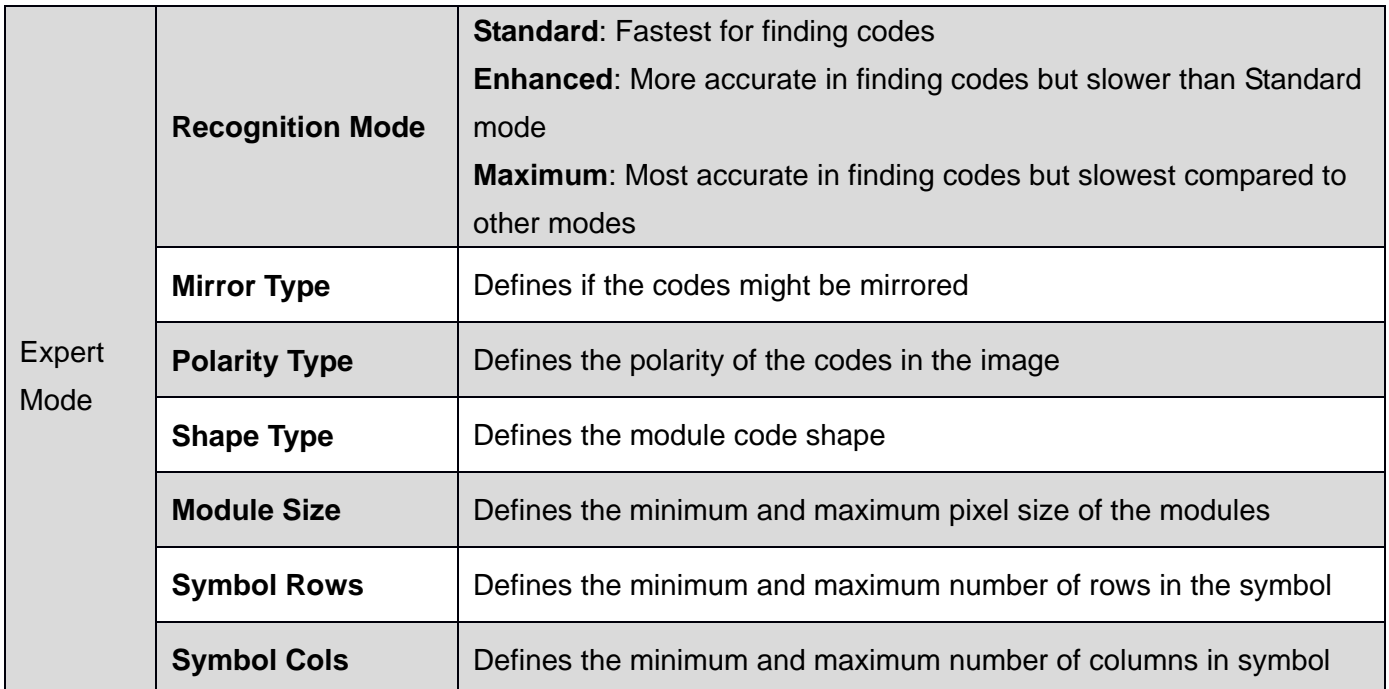

#### **5.3.3 QR Code**

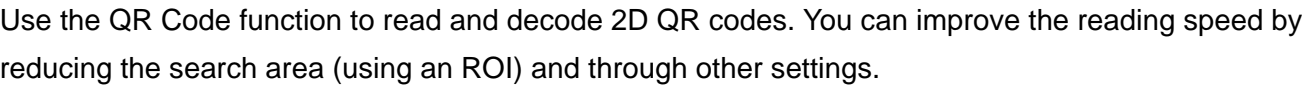

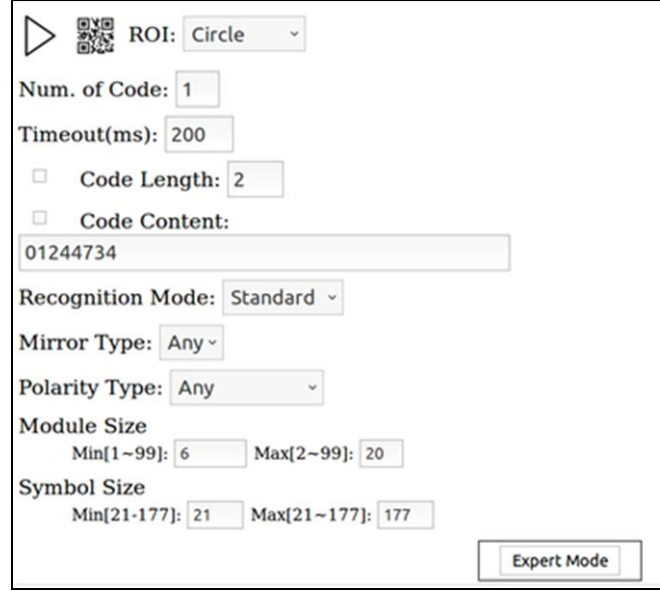

- **Number of code**: Defines the maximum number of codes available in the image.
- **Timeout (ms)**: Defines the timeout on this function to ignore the current decoding process and continue with the remaining commands in the inspection process.
- **Code Length**: Select the check box to check the length of the decoded barcode. The result is OK if the code length matches, NG if the code length does not match.
- **Code Quality**: Select this check box to check the quality of the decoded barcode. The result is OK if the code quality matches the selected standard, NG if the code quality does not match the standard.
- **Code Content**: Select the check box to compare the decoded barcode with a defined reference. For multiple code content, add a "," delimiter between two different results (for example, "01234567,7654321"). The result is OK if the code matches, NG if the code does not match.

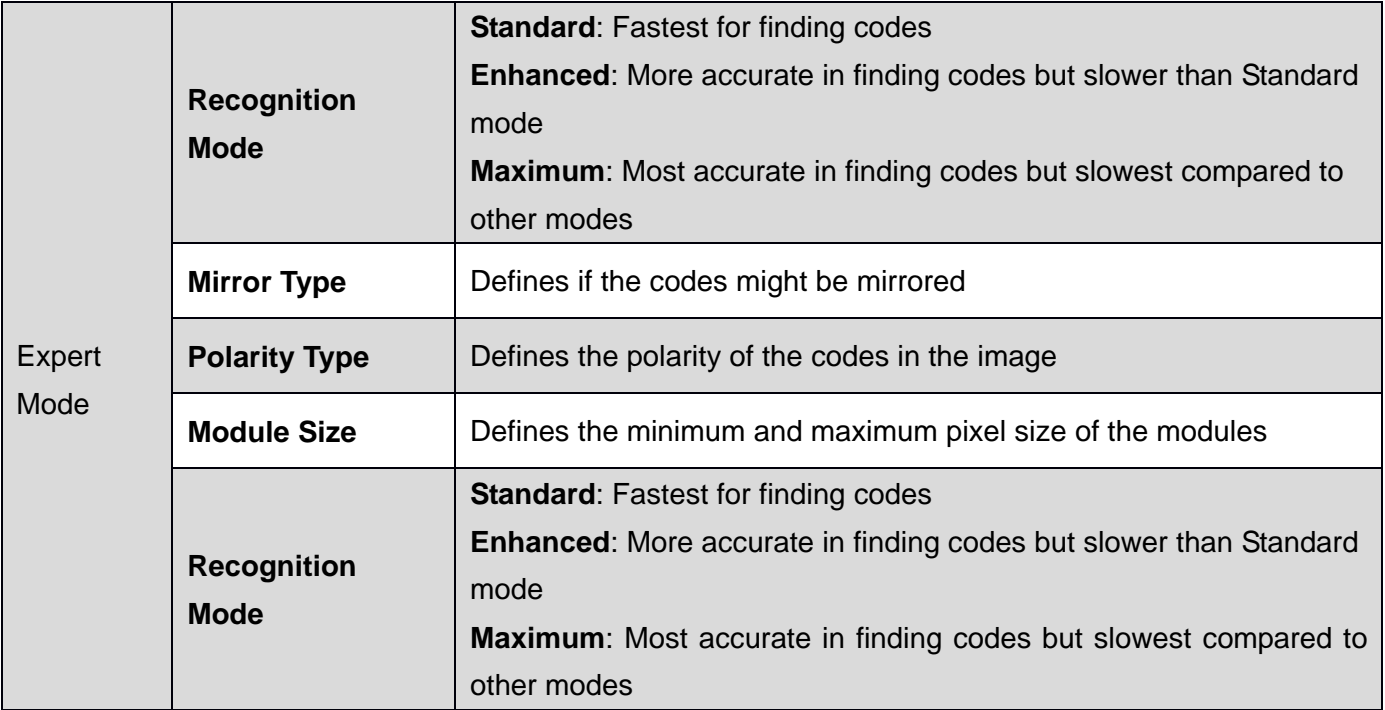

#### **5.3.4 Micro QR Code**

Use the Micro QR Code function to read and decode 2D Micro QR codes. You can improve the reading speed by reducing the search area (using an ROI) and other settings

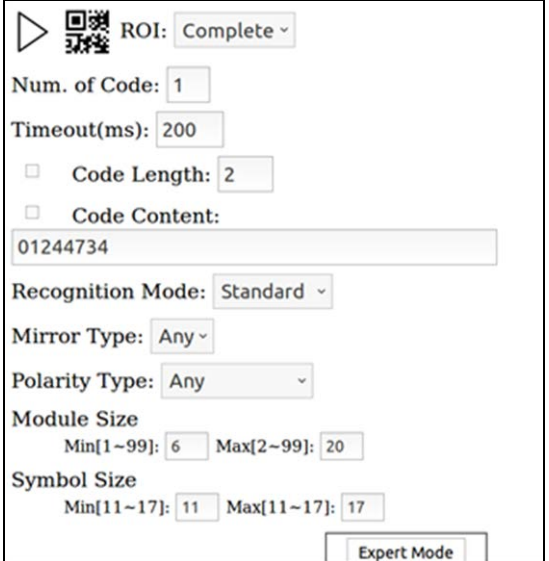

- **Number of code**: Defines the maximum number of codes available in the image.
- **Timeout (ms)**: Defines the timeout on this function to ignore the current decoding process and continue with the remaining commands in the inspection process.
- Code Length: Select this check box to check the length of the decoded barcode. The result is OK if the code length matches, NG if the code length does not match.
- Code Quality: Select this check box to check the quality of the decoded barcode. The result is OK if the code quality matches the selected standard, NG if the code quality does not match the standard.
- Code Content: Select this check box to compare the decoded barcode with a defined reference. For multiple code content, add a "," delimiter between two different results (for example, "01234567,7654321"). The result is OK if the code matches, NG if the code does not match.

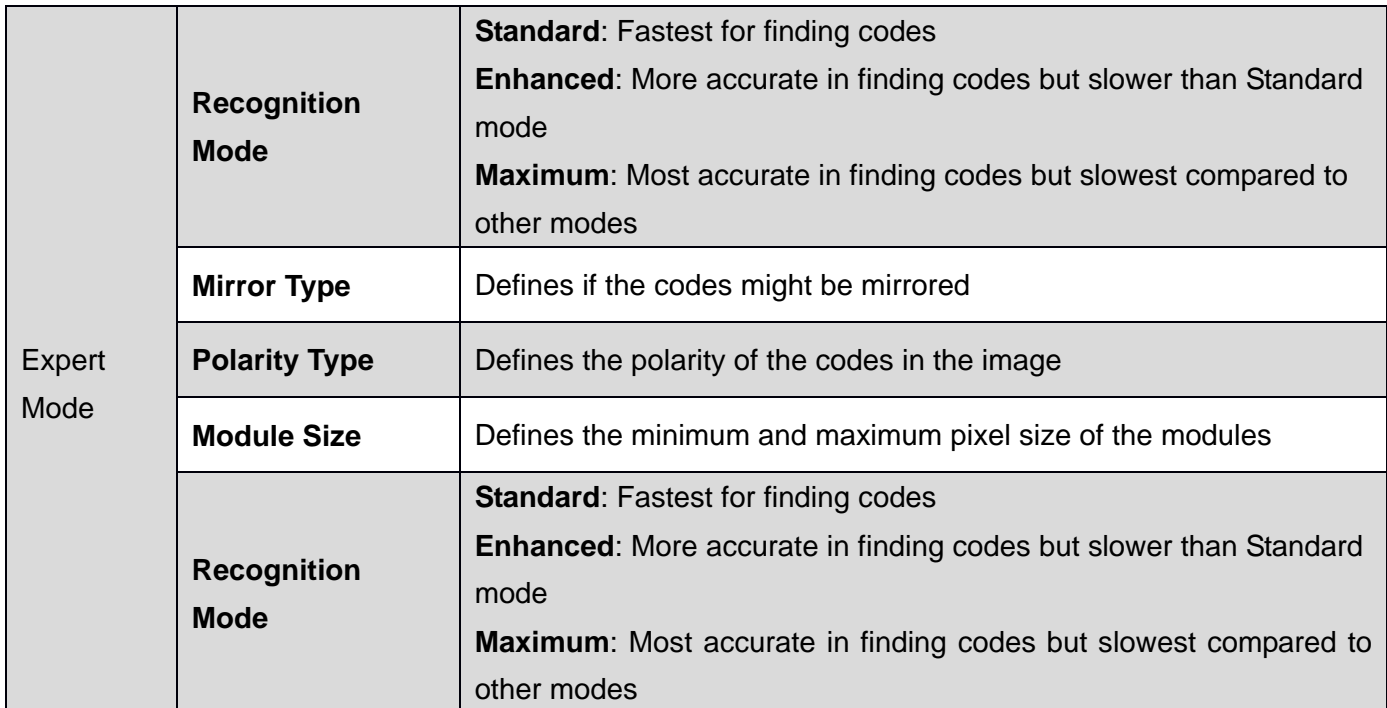

## **5.4 Blob**

Note that you must set the Mode selection to Blob mode. The VIS100 application can operate in either Code Reader or Blob mode.

**Reference** Please refer to Section 4.2.4 for the details of the Mode Settings.

**You can use the Blob function when the image contains various regions of brightness that are clearly separated from each other. All ranges with the same grayscale threshold are marked. If too many objects are found, use additional conditions to limit the number of detected objects.**

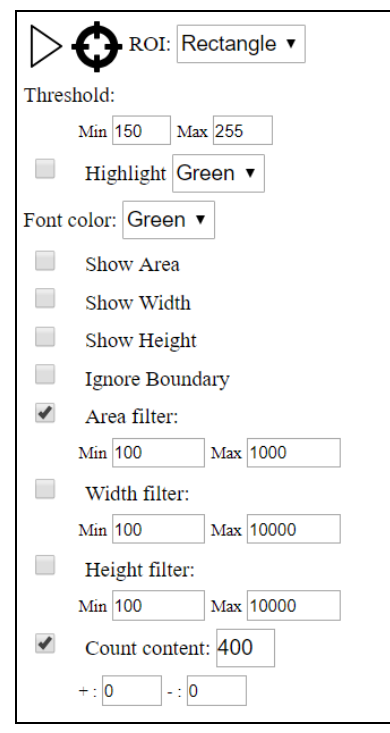

- **Threshold**: Finds the gray value between the minimum and maximum pixel values in the image.
- **Highlight**: Select the check box then select the color for the gray scale. The color is highlighted in the view when using Run Once.
- **Font color**: Select the check box to choose the font color including the Area, Width, and Height labels.
- **Show Area**: Select the check box to show the area of the blob.
- **Show Width**: Select the check box to show the width of the blob.
- **Show Height:** Select the check box to show the height of the blob.
- **Ignore Boundary Objects**: Select the check box to ignore detected objects that are in direct contact with the boundary of the search region.
	- **Area Filter**: Select the check box to define the minimum and maximum area size of detected objects. The function ignores values outside this range.
	- **Width Filter**: Select the check box to define the minimum and maximum width size of detected objects. The function ignores values outside this range.
	- **Height Filter**: Select the check box to define the minimum and maximum height size of detected objects. The function ignores values outside this range.
	- **Count Content**: Select the check box to count the blobs with the specified **+-** tolerance. The result is OK if the count matches within the tolerance, NG if the count does not match.
- **Default Settings**: Restore all parameter to default.

# **Chapter 6**

## **Troubleshooting**

## **6.1 Troubleshooting Steps**

If there is no response after you enter the username and password on Login page. Try the following actions to resolve the problem.

- $\triangleright$  Reboot the camera.
- $\triangleright$  Delete the web browser cache and cookies.
- Go to the "Information" pages to verify the Version, ID, License and Date. If no information is listed for those values, reinstall the application software.
- Verify that you have put the "license.lic" file in the camera's "/opt/Smart-X" directory.
- Remove the old settings "settings.json" file in camera's "/opt/Smart-X" directory and reboot the camera.